# 20 CHAPTER: VIEW EXTERNAL OFFSET PAYMENT INFORMATION

IRMS maintains comprehensive information about payments made to your setoff agency

- External Offset Payments Summary
- External Offsets Payment Detail

You can only access the External Offset Payment Detail window from the External Offset Payments Summary window.

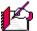

*Note:* This information is view only, and is updated daily by IRMS.

#### **External Offset Payments Summary Window**

The illustration below is the External Offset Payment Summary window.

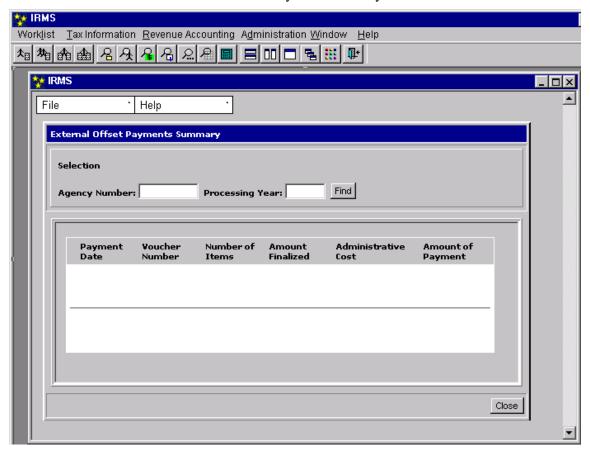

# **External Offset Payments Summary Fields**

The table below lists the fields in the External Offset Payment Summary window and provides a brief description of each.

| Field               | Field Type          | Description                                                                         |
|---------------------|---------------------|-------------------------------------------------------------------------------------|
| Agency Number       | Required            | The number of the agency for which the information is requested.                    |
| Processing Year     | Required            | The year for which the information is requested.                                    |
| Payment Date        | System<br>Generated | The date the payment was made to the agency.                                        |
| Voucher Number      | System<br>Generated | The number of the voucher sent to the agency.                                       |
| Number of Items.    | System<br>Generated | There may be multiple claims paid in one voucher.                                   |
| Amount Finalized    | System<br>Generated | The amount to be applied to the claim.                                              |
| Administrative Cost | System<br>Generated | The amount of any processing or other fees. This is only applicable for localities. |
| Amount of Payment   | System<br>Generated | The Amount Finalized minus any Administrative costs.                                |

## **External Offset Payment Detail Window**

The illustration below is the External Offsets Payment Detail window

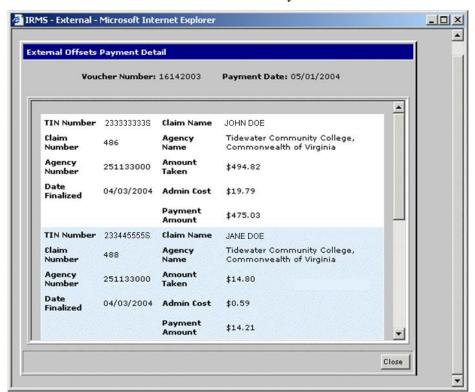

#### **External Offset Payment Detail Fields**

The table below lists the fields in the Debtor Profile window and provides a brief description of each.

| Field          | Field Type          | Description                                           |
|----------------|---------------------|-------------------------------------------------------|
| Tin Number     | System<br>Generated | Debtor's external ID - SSN or FEIN.                   |
| Claim Name     | System<br>Generated | The name of the Debtor identified by the SSN or FEIN. |
| Claim Number   | System<br>Generated | Number assigned by Tax.                               |
| Agency Name    | System<br>Generated | Name of Agency receiving the payment.                 |
| Agency Number  | System<br>Generated | Unique number assigned to the agency.                 |
| Amount Taken   | System<br>Generated | Finalized Amount                                      |
| Date Finalized | System<br>Generated | Date resources were applied to the claim.             |

## **Viewing External Offset Payments**

To view External Offset payment information, the following steps are performed:

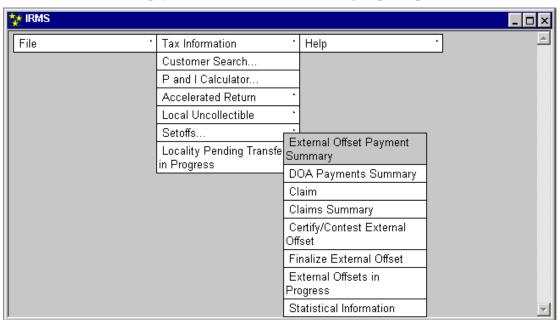

**Step 1:** From the IRMS Main window, select: <u>Tax Information: Setoffs: External Offset Payment Summary</u>. The External Offset Payment Summary window is displayed.

Note: The window is not populated with any data until a specific Set-Off agency is identified. The first section of this window is where you enter the information about your agency, so that the payment information can be displayed in the second section.

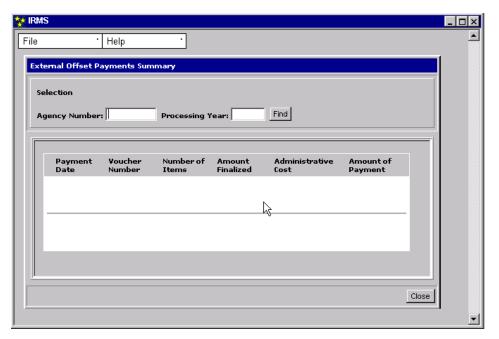

- **Step 2:** Enter Agency Number.
- **Step 3:** Enter **Processing Year**.
- **Step 4:** Click **Find**. The External Offset Payments Summary window populates with claim and voucher information for your agency.

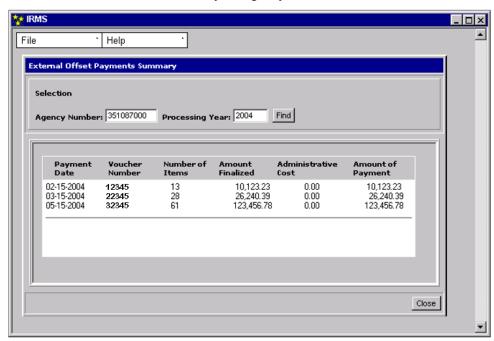

**Step 5: Double-click** the desired line item, to view more detail about a particular voucher payment. The External Offsets Payment Detail window opens.

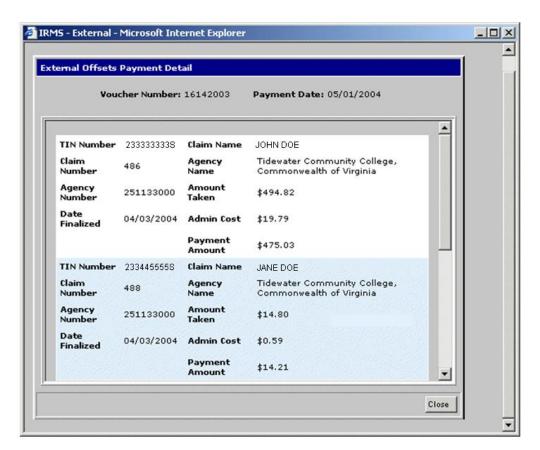

- **Step 6:** Click the down arrow on the vertical scroll bar to view additional payments.
- **Step 7:** Click **Close** to exit this window and return to the External Offset Payment Summary window.